# ECharts图形-序列

ECharts图形的序列属性有[:序列属性](https://history.wiki.smartbi.com.cn/pages/viewpage.action?pageId=49812912)、[普通状态设置、](https://history.wiki.smartbi.com.cn/pages/viewpage.action?pageId=49812914)[高亮状态设置](https://history.wiki.smartbi.com.cn/pages/viewpage.action?pageId=49812960)、数据点设置等。

# <span id="page-0-0"></span>数据点设置

数据点设置包括"数据点形状、数据点大小、数据点旋转角度"。

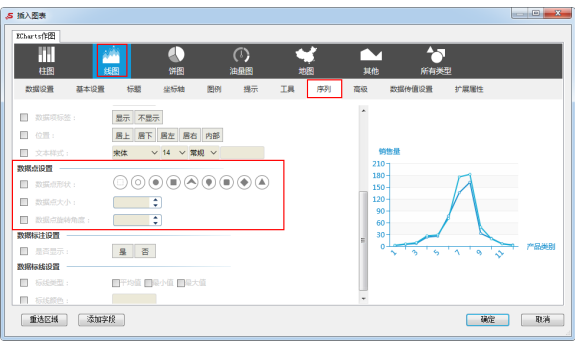

# <span id="page-0-1"></span>数据点形状

### 属性说明

设置图形中数据点的形状。

√ 数据点形状:

 $\textcircled{\small{0}\textcircled{\small{0}}} \textcircled{\small{0}\textcircled{\small{0}} \textcircled{\small{0}}$ 

#### 预览效果

设置不同的数据点形状效果对比,如下:

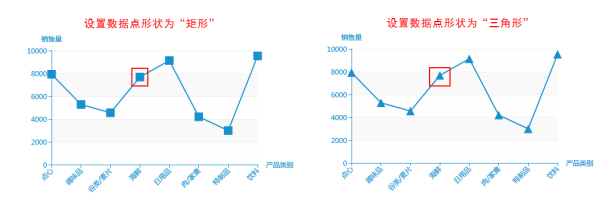

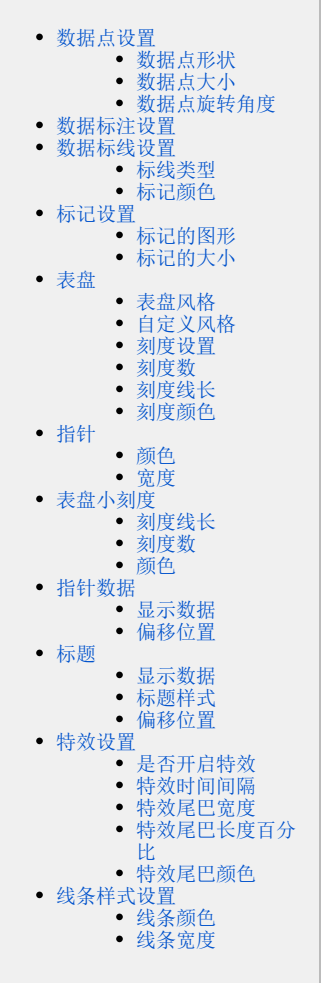

### <span id="page-0-2"></span>数据点大小

### 属性说明

设置图形中数据点的大小。

√ 数据点大小:

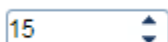

### 预览效果

设置不同数值的数据点大小效果对比,如下:

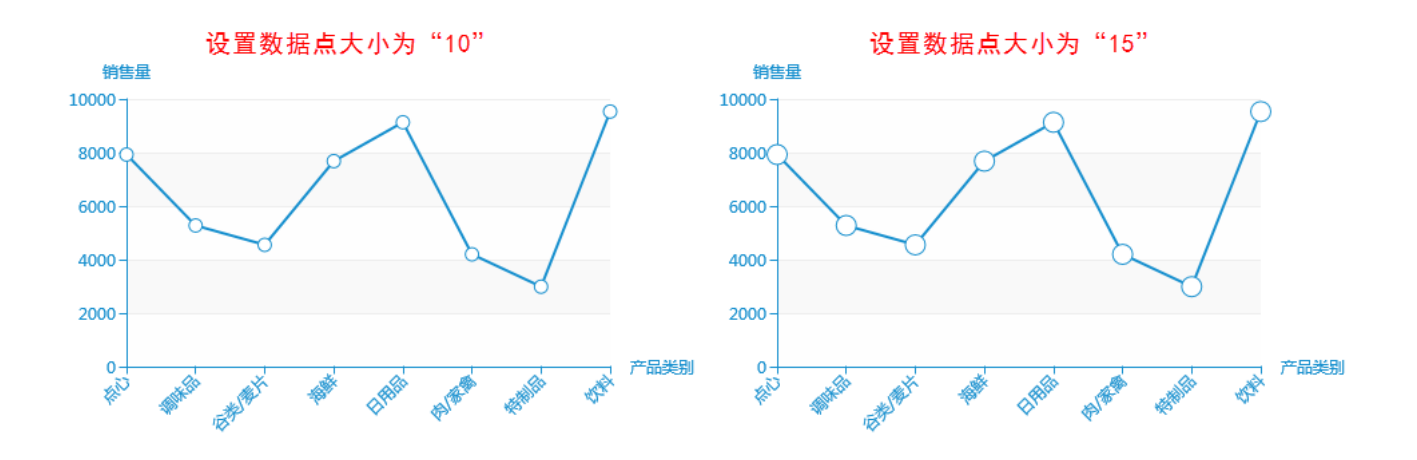

### <span id="page-1-0"></span>数据点旋转角度

### 属性说明

设置图形中数据点逆时针旋转的角度。

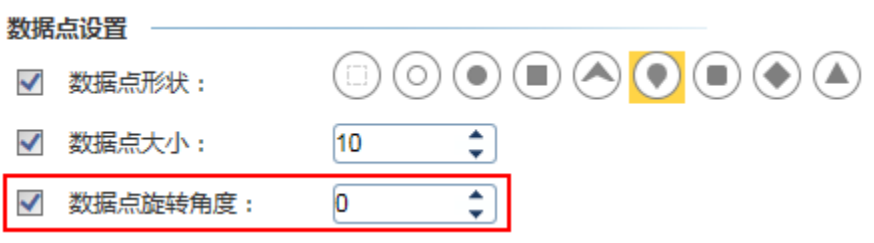

### 预览效果

设置不同数值的数据点旋转角度效果对比,如下:

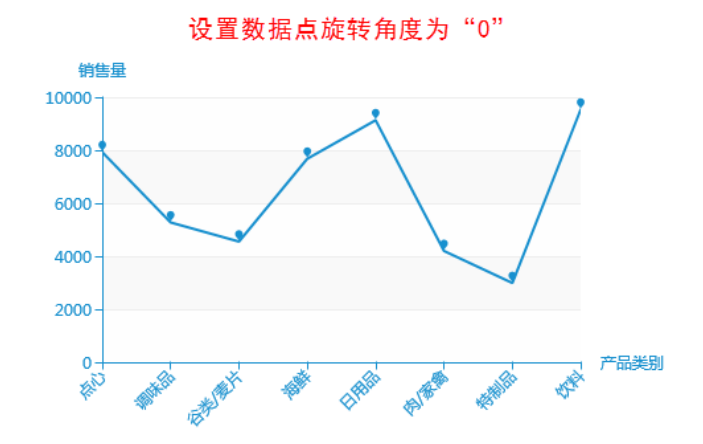

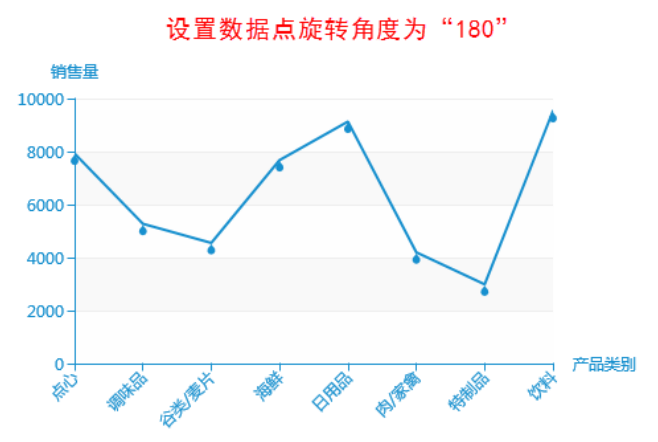

# <span id="page-1-1"></span>数据标注设置

### 属性说明

设置是否显示数据的最大值和最小值。

#### 数据标注设置 一

√ 是否显示:

预览效果

设置显示数据标注,如下:

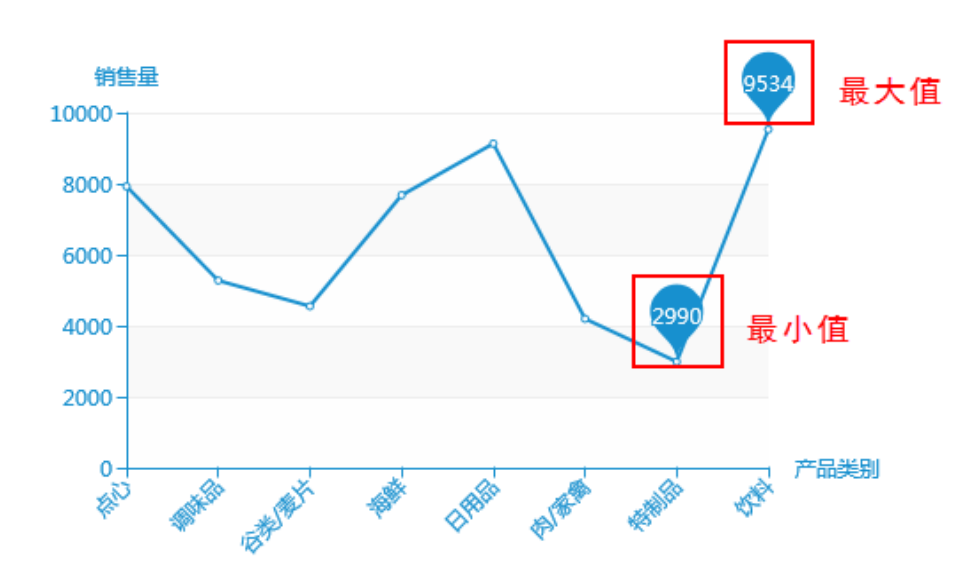

是

否

# <span id="page-2-0"></span>数据标线设置

数据标线设置包括"标线类型,标线颜色"。

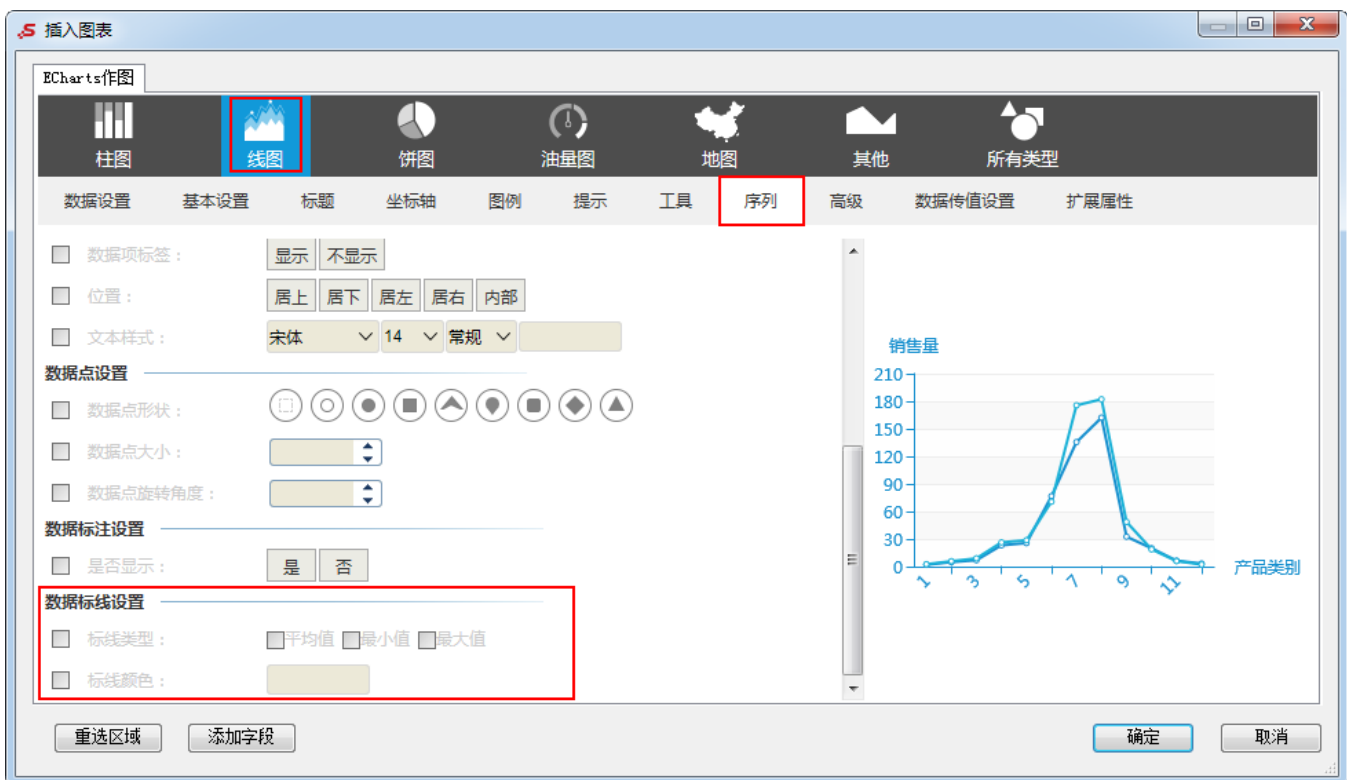

# <span id="page-3-0"></span>标线类型

### 属性说明

设置标线的类型,通常作为图形告警线的设置,有平均值、最大值和最小值三种类型。

✔ 标线类型: √平均值 ☑撮小值 ☑最大值

### 预览效果

三种标线类型在图形显示的效果如下:

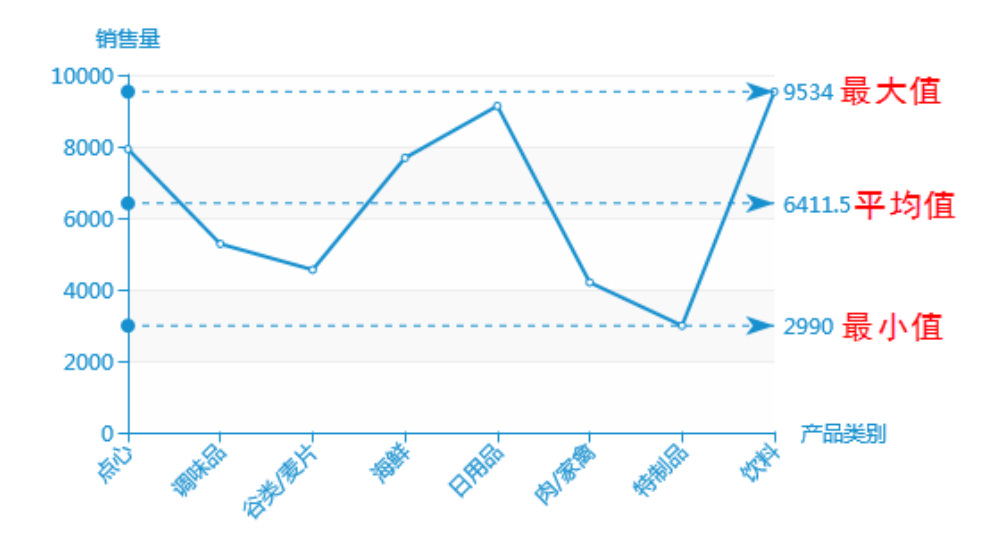

## <span id="page-4-0"></span>标记颜色

#### 属性说明

设置标线的颜色。

√ 标线颜色:

### 预览效果

设置标线颜色为"红色",如图:

<span id="page-4-1"></span>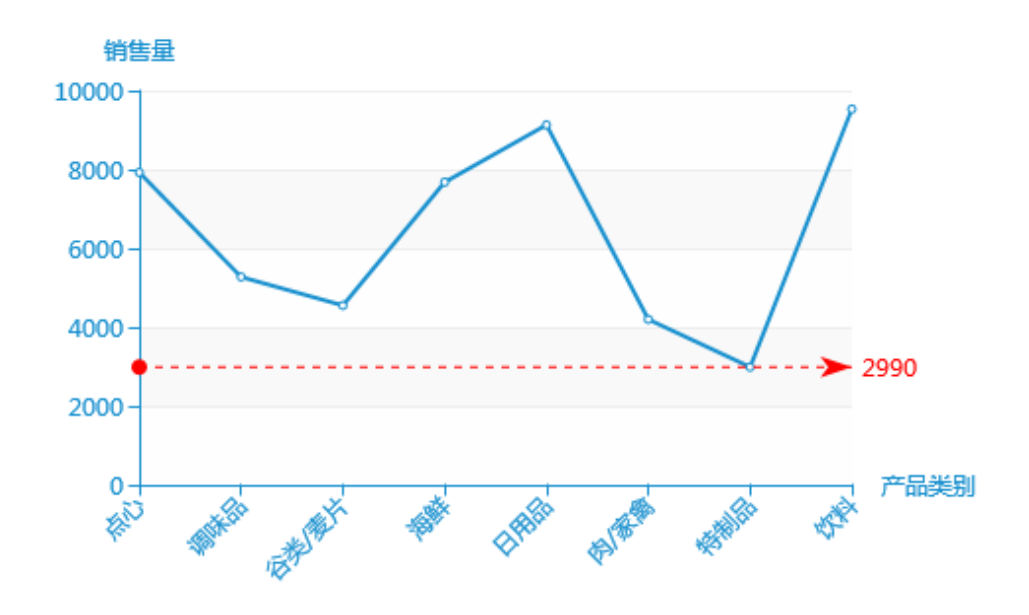

# 标记设置

标记设置包括"标记的图形、标记的大小"。

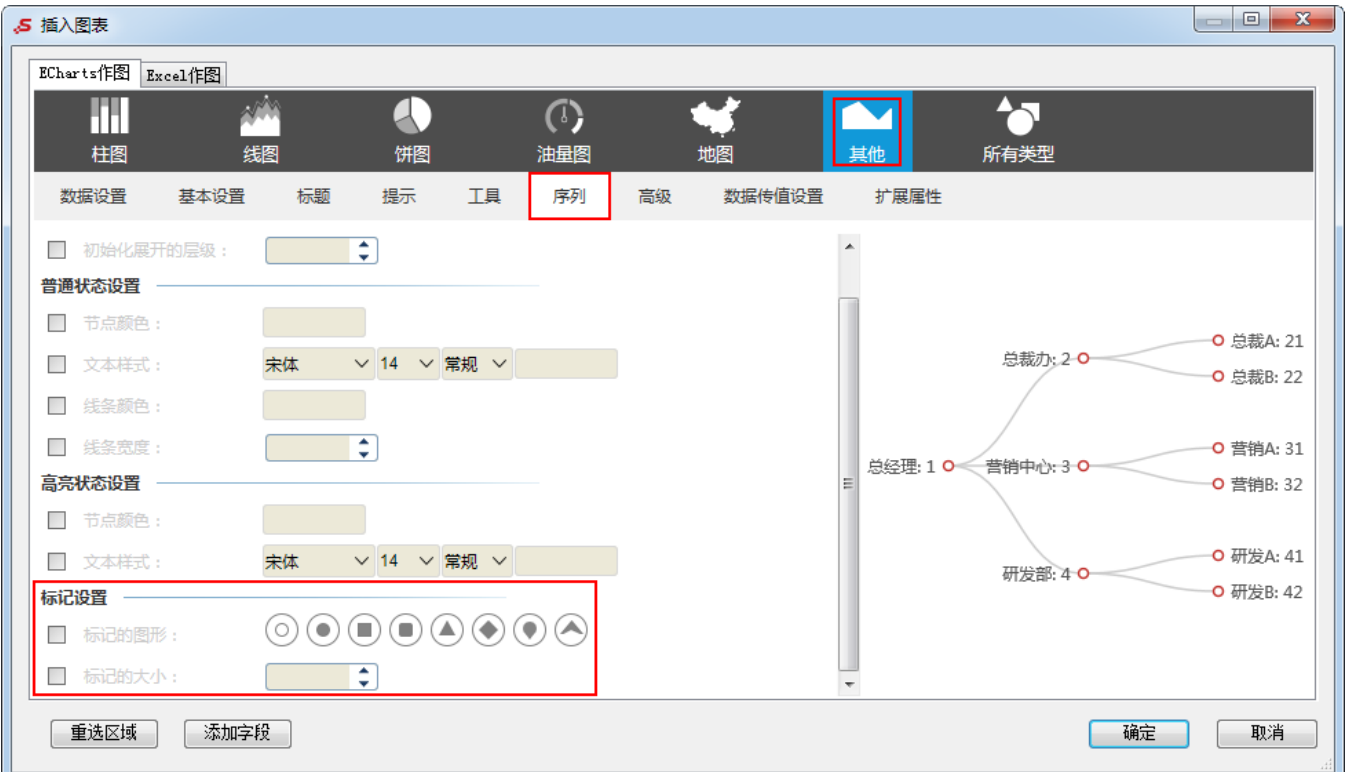

# <span id="page-5-0"></span>标记的图形

### 属性说明

设置树图中标记的图形类型。

√ 标记的图形:

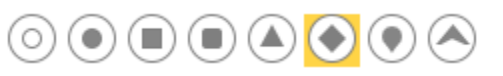

### 预览效果

设置不同类型标记的图形效果对比,如下:

### 设置标记的图形为"菱形"

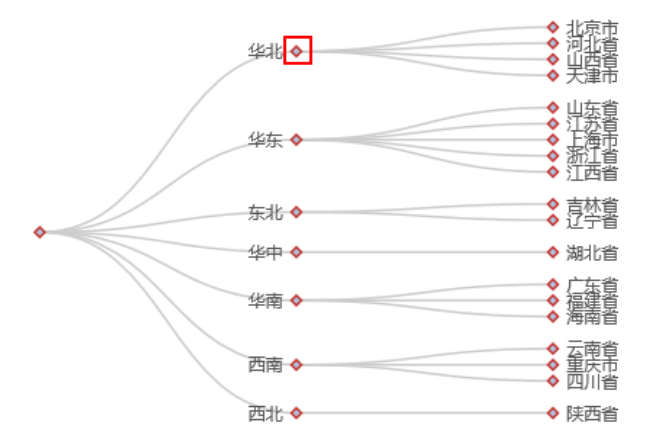

设置标记的图形为"圆角矩形"

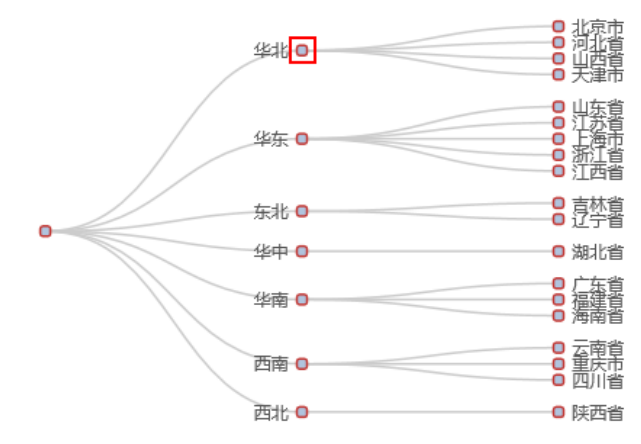

### <span id="page-6-0"></span>标记的大小

#### 属性说明

设置标记的大小。

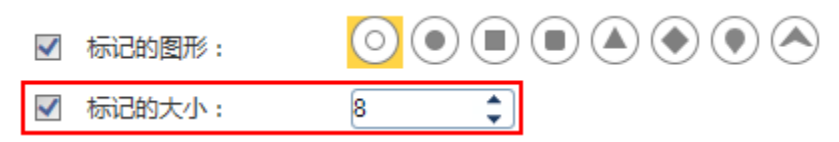

#### 预览效果

设置不同数值标记的大小效果对比,如下:

### 设置标记的大小为"8"

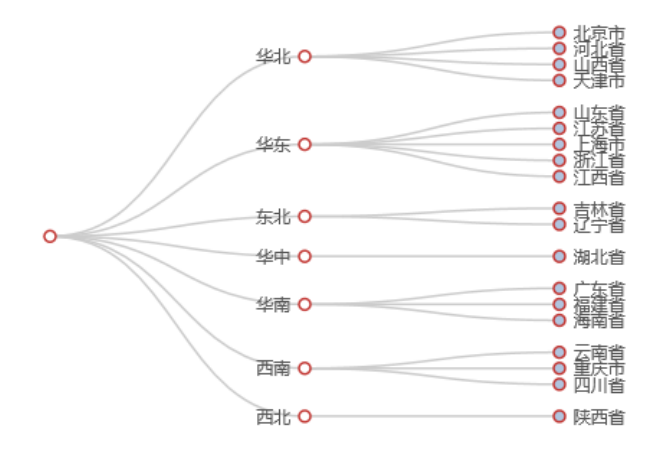

设置标记的大小为"15"

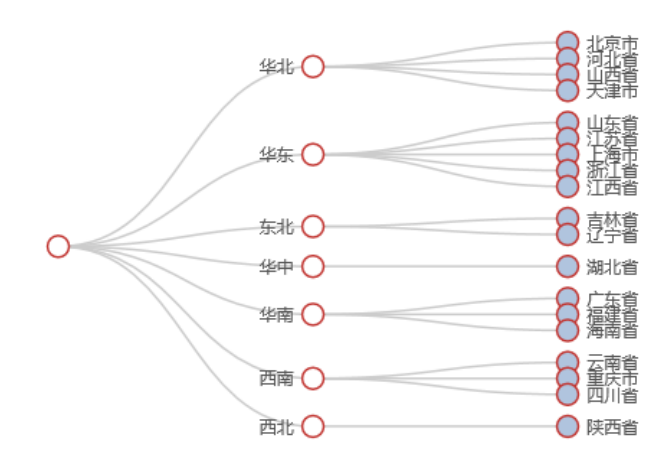

# <span id="page-6-1"></span>表盘

ECharts图形中对油量图的表盘的设置包括"表盘风格、自定义风格、刻度设置、刻度数、刻度线长、刻度颜色"。

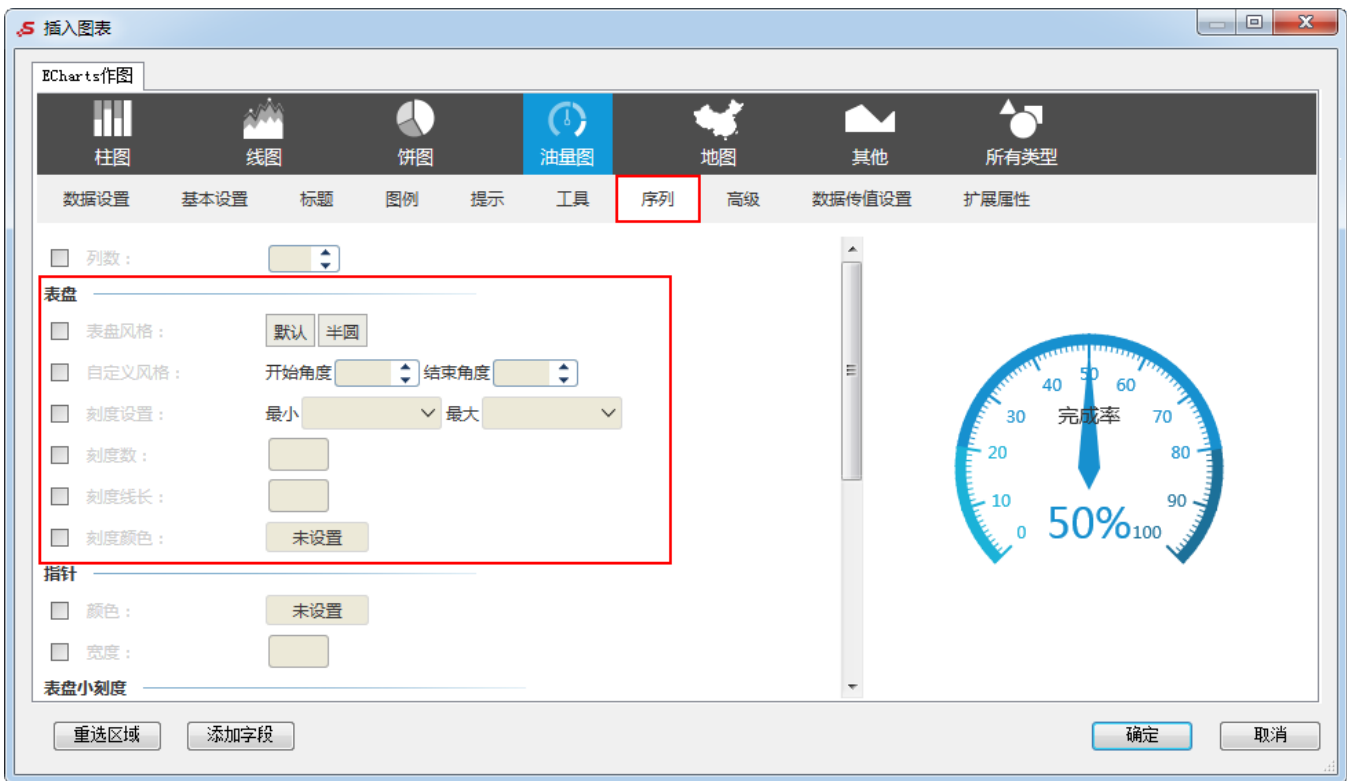

# <span id="page-7-0"></span>表盘风格

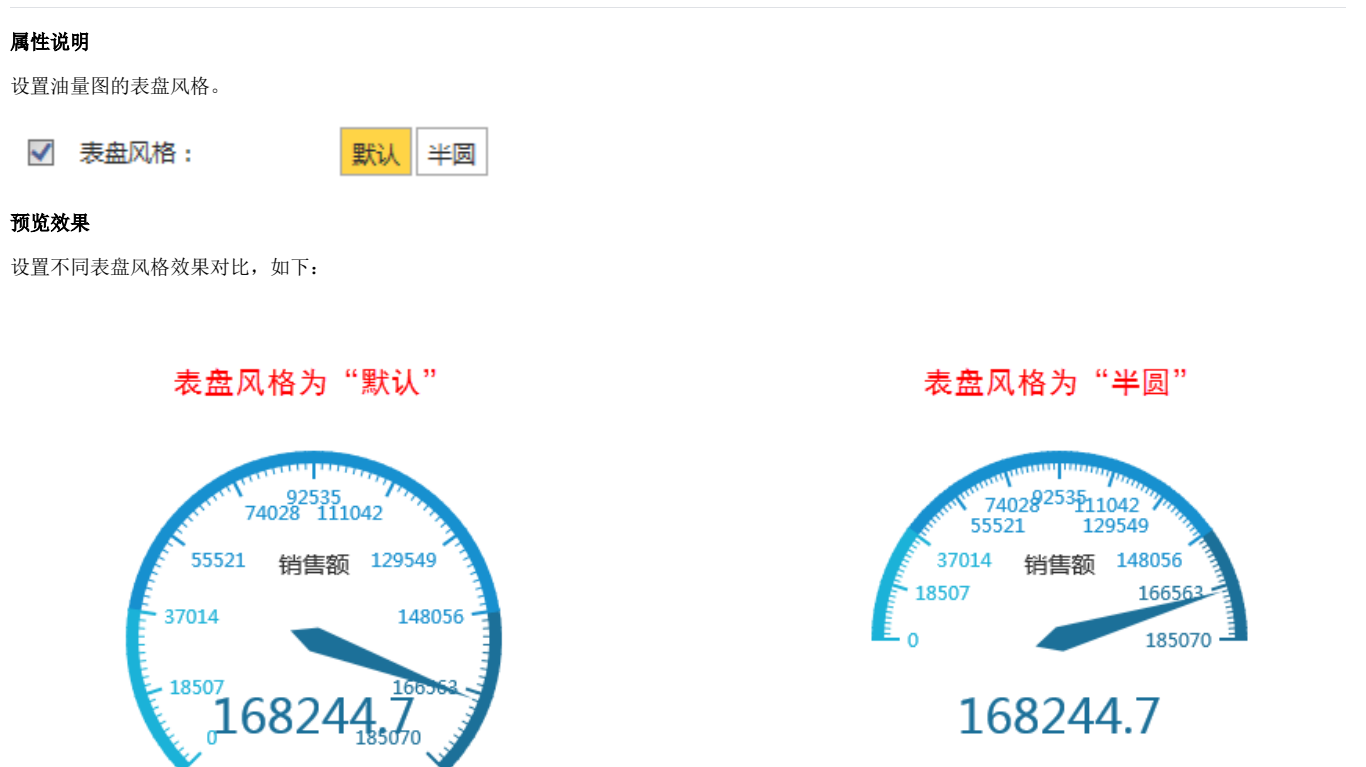

# <span id="page-8-0"></span>自定义风格

### 属性说明

设置油量图表盘的开始角度和结束角度。

角度为正值时,以0度为起点,逆时针方向旋转;

角度为负值时,以0度为起点,顺时针方向旋转。

● 结束角度-45 ÷ √ 自定义风格: 开始角度 225

#### 预览效果

自定义设置不同风格的表盘效果对比,如下:

# 开始角度为"210",结束角度为"-30"

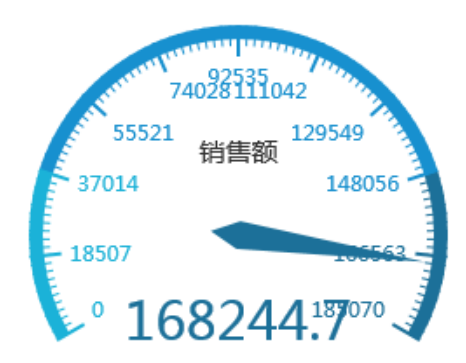

开始角度为"180",结束角度为"-30"

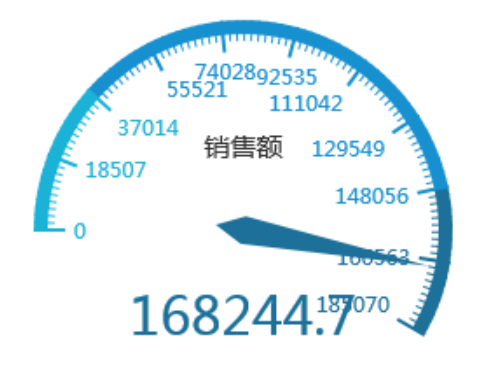

### <span id="page-8-1"></span>刻度设置

### 属性说明

可将数据设置中的字段作为自定义的刻度设置。

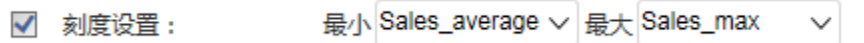

### 预览效果

设置销售额的平均值作为最小值,销售额的最大值作为最大值,效果如下:

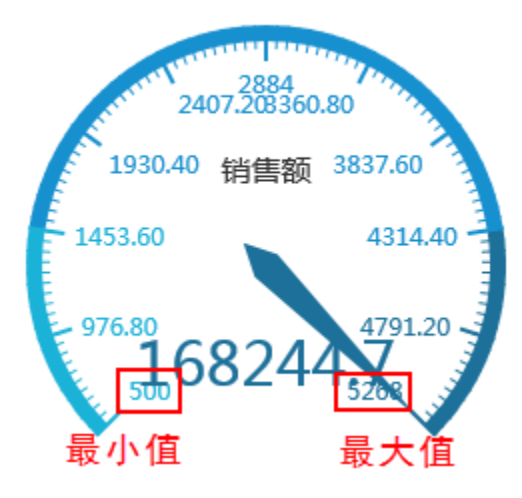

## <span id="page-9-0"></span>刻度数

### 属性说明

设置油量图输出的刻度数。

√ 刻度数:

#### 预览效果

设置不同数值大小的刻度数效果对比,如下:

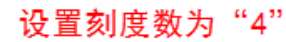

10

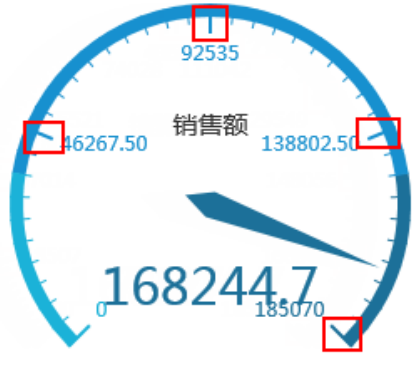

设置刻度数为"6"

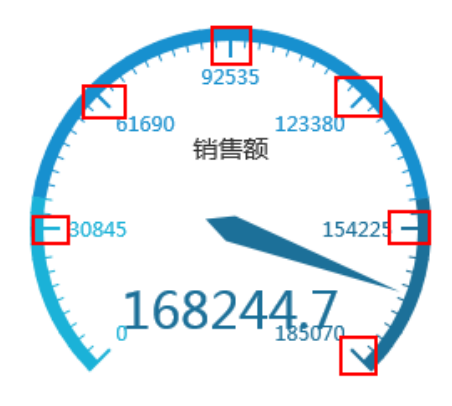

### <span id="page-9-1"></span>刻度线长

### 属性说明

设置油量图刻度的线长。

✔ 刻度线长:

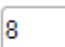

### 预览效果

图中表盘刻度的颜色为红色,不同数值大小的刻度线长效果对比,如下:

# 设置刻度线长为"16"

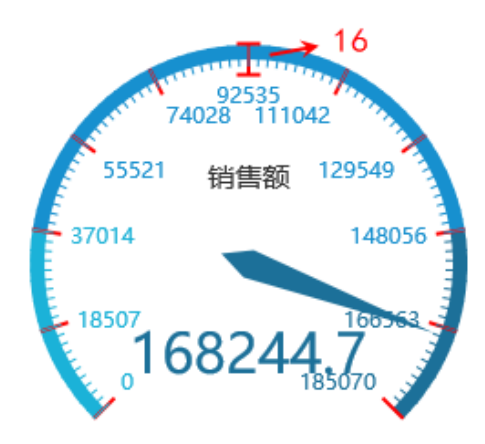

### 设置刻度线长为"24"

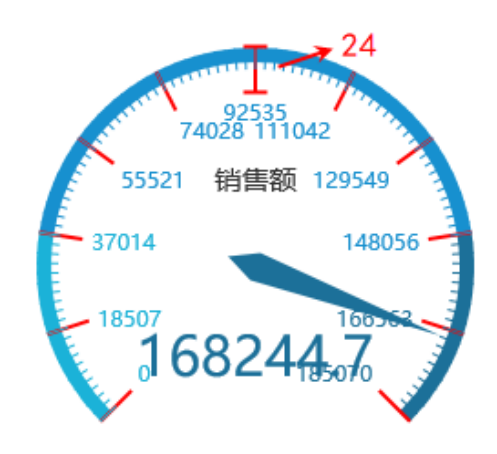

### <span id="page-10-0"></span>刻度颜色

#### 属性说明

设置油量图刻度的颜色。

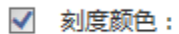

### 预览效果

设置不同颜色的刻度效果对比,如下:

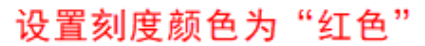

<span id="page-10-1"></span>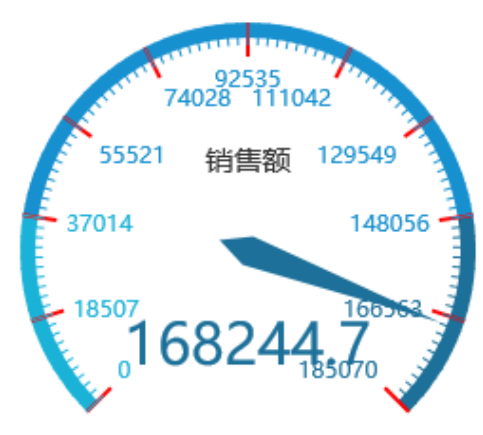

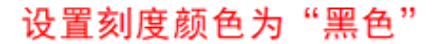

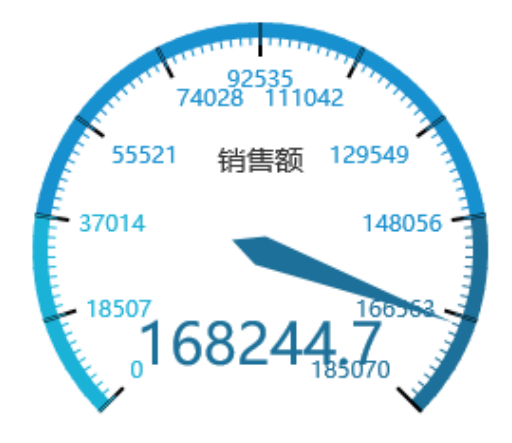

# 指针

ECharts图形中对油量表指针的设置包括"颜色和宽度"。

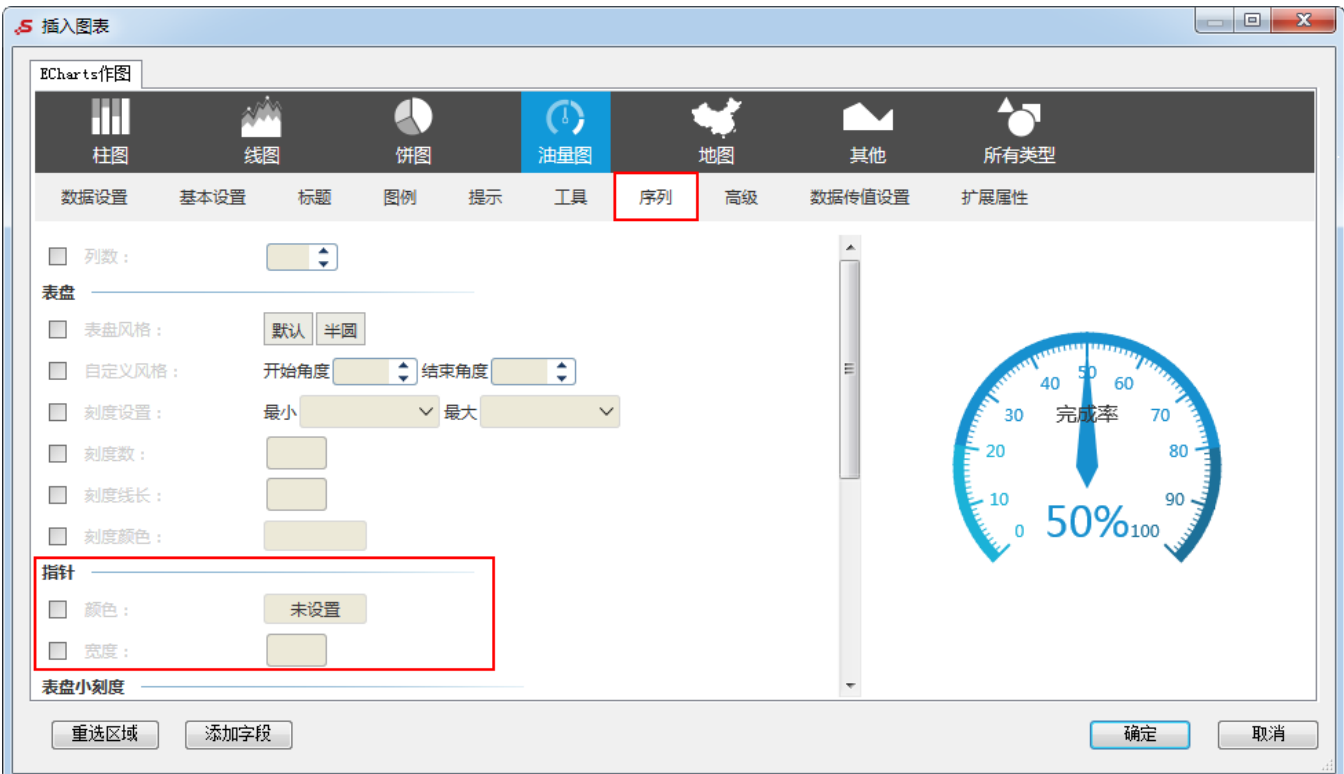

# <span id="page-11-0"></span>颜色

### 属性说明

设置油量图指针的颜色。

✔ 颜色:

### 预览效果

设置不同颜色的油量图指针效果对比,如下:

# 设置指针颜色为"灰色"

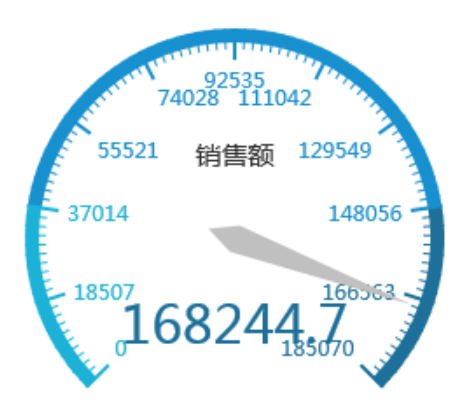

设置指针颜色为"蓝色"

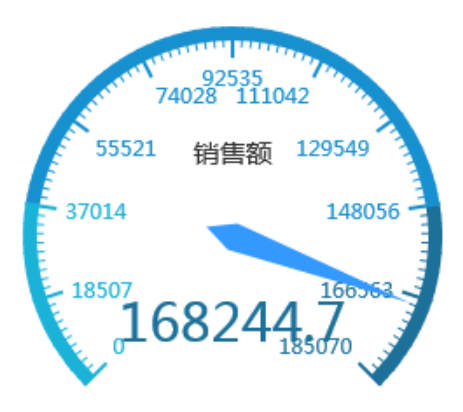

# <span id="page-12-0"></span>宽度

#### 属性说明

设置油量图指针的宽度。

÷

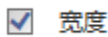

### 预览效果

设置不同数值大小的指针宽度效果对比,如下:

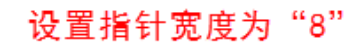

8

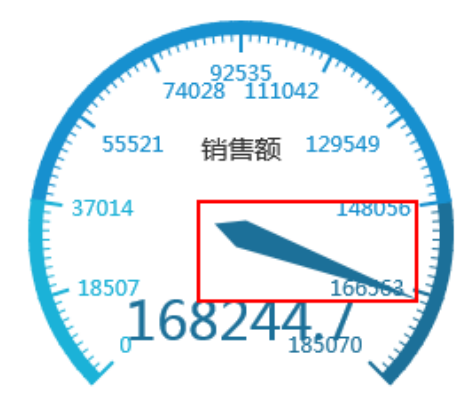

设置指针宽度为"12"

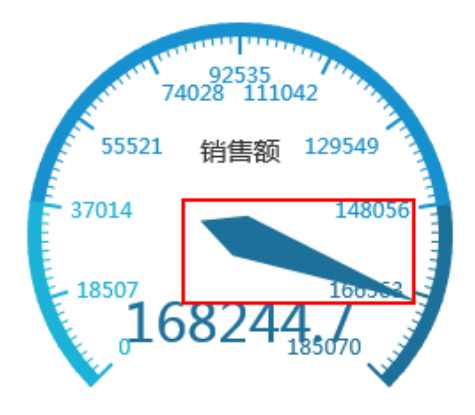

# <span id="page-12-1"></span>表盘小刻度

ECharts图形中对油量图表盘小刻度的设置包括"刻度线长、刻度数、颜色"。

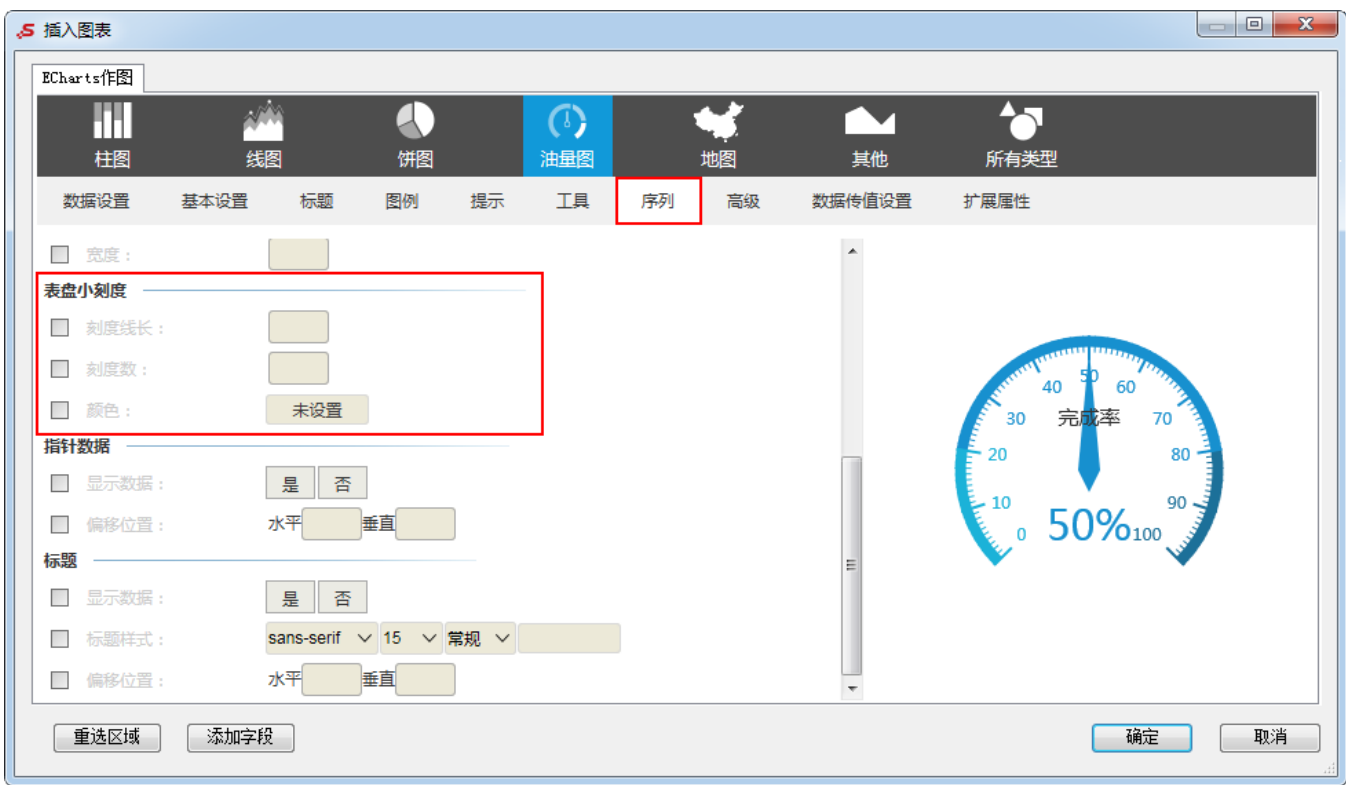

# <span id="page-13-0"></span>刻度线长

### 属性说明

设置油量图表盘小刻度的线长。

√ 刻度线长:

### 预览效果

图中表盘小刻度颜色为红色,不同数值大小的表盘小刻度线长效果对比,如下:

10

# 设置表盘小刻度线长为"10"

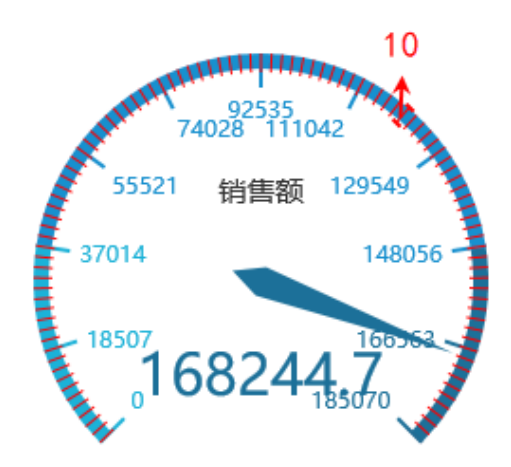

# 设置表盘小刻度线长为"16"

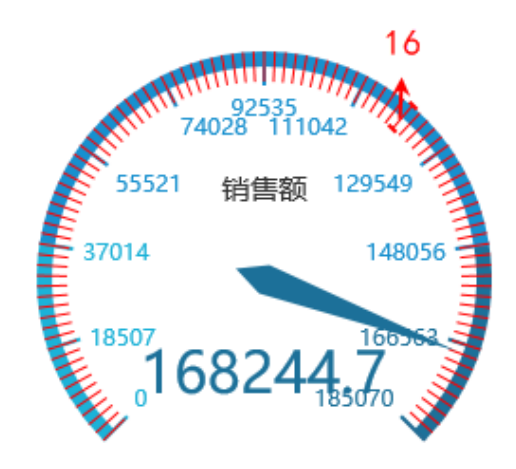

# <span id="page-14-0"></span>刻度数

### 属性说明

设置油量图的表盘小刻度数,即油量图表盘两个刻度之间的小刻度数。

✔ 刻度数:

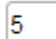

### 预览效果

图中表盘小刻度颜色为红色,不同数值大小的表盘小刻度数效果对比,如下:

# 设置表盘小刻度数为"3"

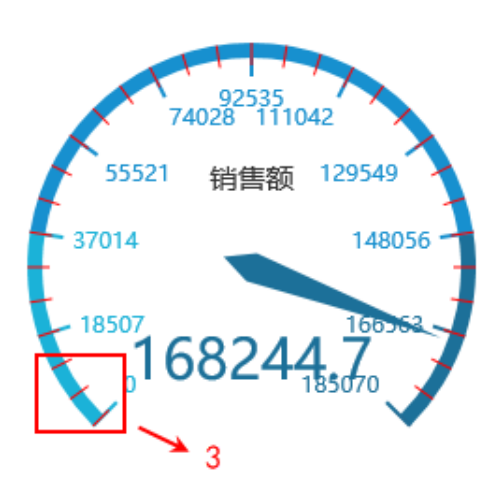

设置表盘小刻度数为"5"

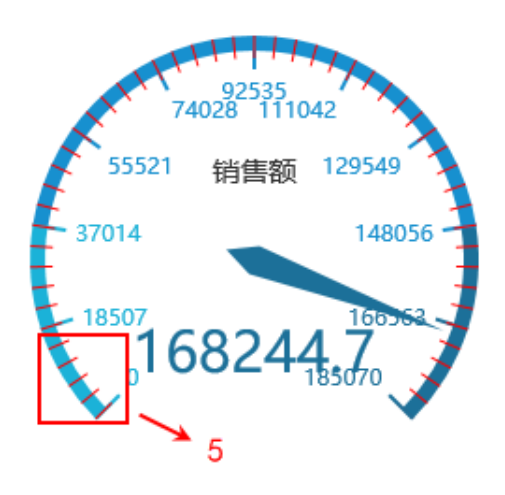

# <span id="page-14-1"></span>颜色

### 属性说明

设置油量图表盘小刻度的颜色。

✔ 颜色:

### 预览效果

设置不同颜色的表盘小刻度效果对比,如下:

# 设置表盘小刻度颜色为"红色"

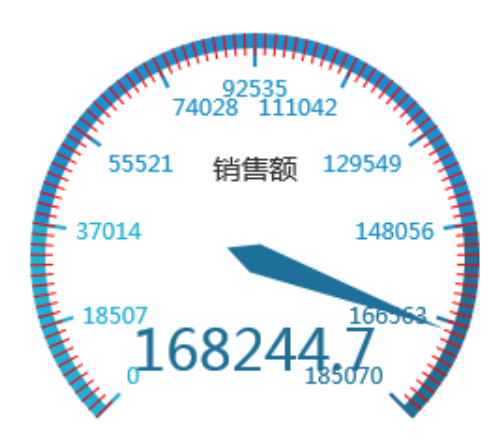

设置表盘小刻度颜色为"黑色"

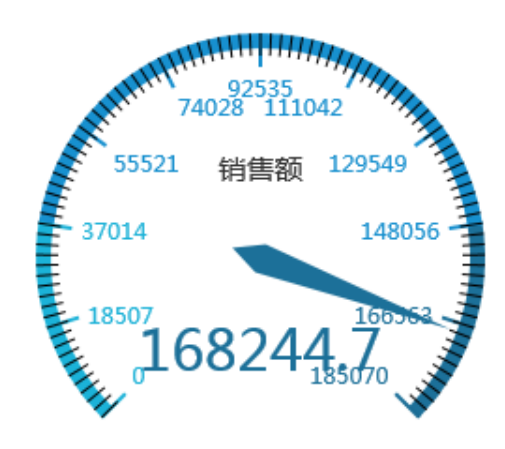

# <span id="page-15-0"></span>指针数据

<span id="page-15-1"></span> $\begin{array}{|c|c|c|c|c|}\hline \multicolumn{1}{|c|}{\mathbf{}} & \multicolumn{1}{|c|}{\mathbf{}} & \multicolumn{1}{|c|}{\mathbf{}} \end{array}$ 5 插入图表 ECharts作图 石 M A ▼  $\left(\overline{0}\right)$ 线图 油量图 柱图 饼图 地图 其他 所有类型 数据设置 基本设置 标题 图例 提示 工具 序列 高级 数据传值设置 扩展属性 ■ 宽度: 表盘小刻度 图 刻度线长: ■ 刻度数: 60 40 ■ 颜色: 完成率 70 30 指针数据 -20 80 ■ 显示数据: 是|否 90 50%100 图 偏移位置: 水平 垂直 标题 图 显示数据: 是春 sans-serif v 15 v 常规 v ■ 标题样式: ■ 偏移位置: 水平 垂直 重选区域 | 添加字段 | 確定 取消

ECharts图形中对油量图指针数据的设置包括"显示数据和偏移位置"。

### 属性说明

设置油量图是否显示指针数据。

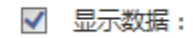

是 香

### 预览效果

设置显示与不显示指针数据效果对比,如下:

# 设置显示指针数据

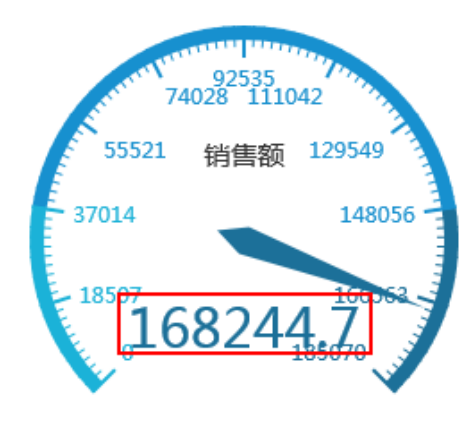

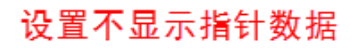

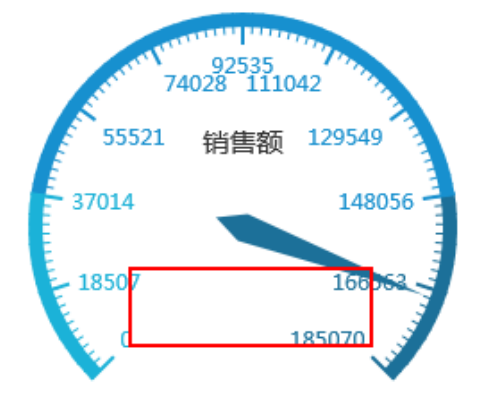

### <span id="page-16-0"></span>偏移位置

#### 属性说明

设置油量图指针数据的偏移位置。

偏移位置为水平0%,垂直0%时为油量图的中心。

√ 偏移位置:

水平50% 垂直50%

### 预览效果

设置不同偏移位置的指针数据效果对比,如下:

# 设置偏移位置水平为0%,垂直为0% 设置偏移位置水平为80%,垂直为80%

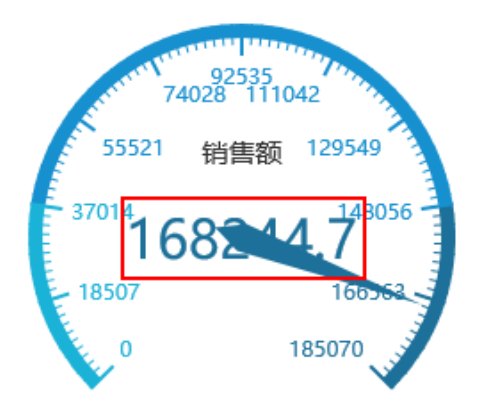

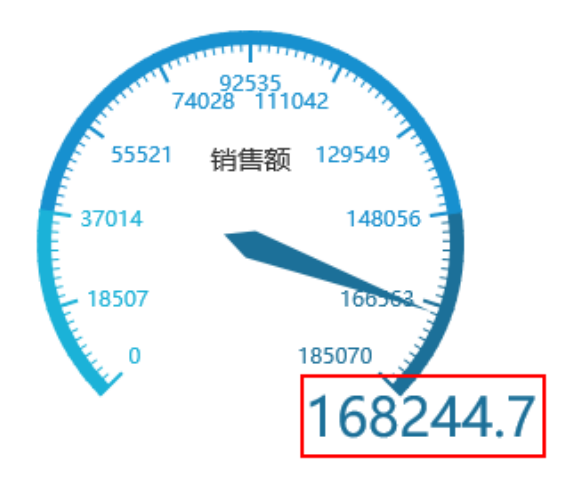

# <span id="page-17-0"></span>标题

<span id="page-17-1"></span>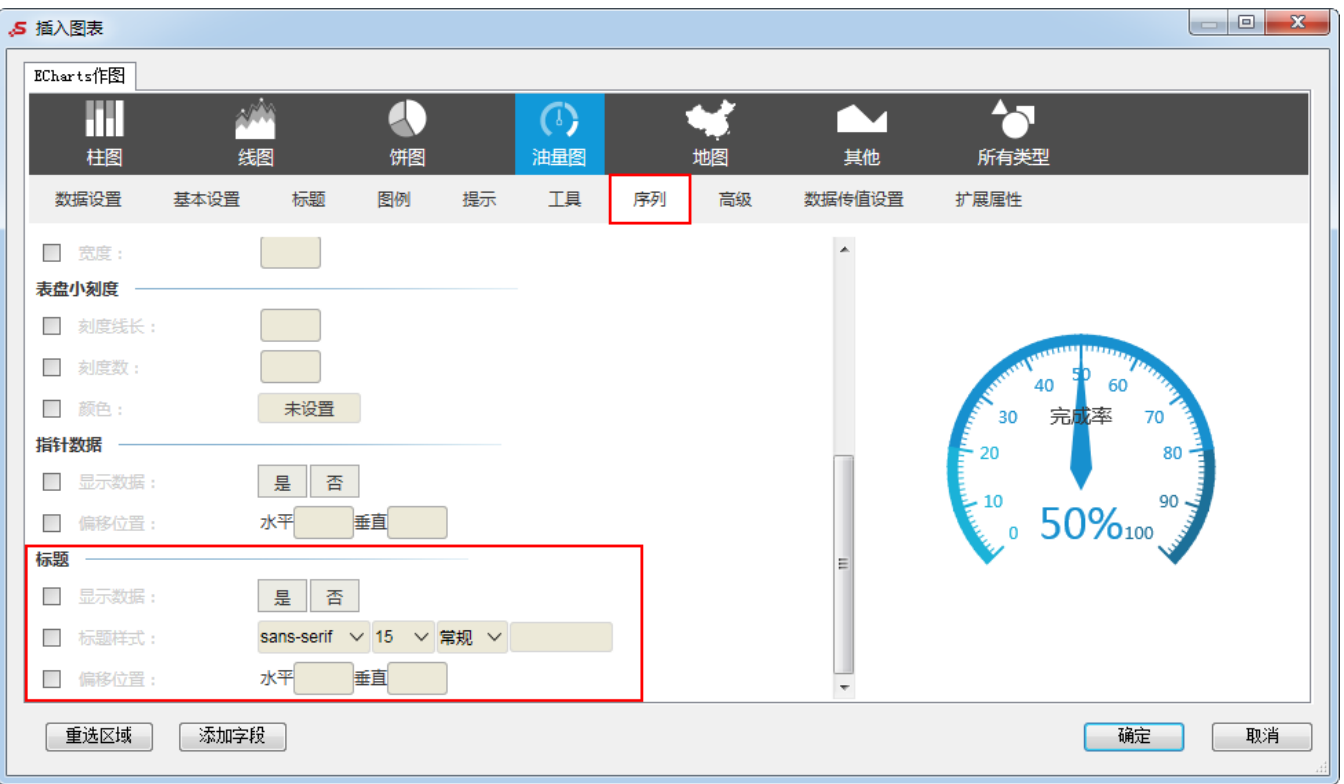

ECharts图形中对油量图标题的设置包括"显示数据、标题样式、偏移位置"。

#### 属性说明

设置是否显示油量图的标题。

√ 显示数据:

### 预览效果

设置显示与不显示油量图的标题效果对比,如下:

是

香

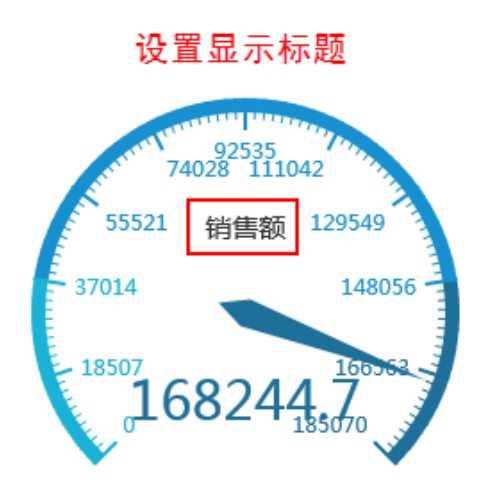

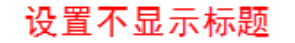

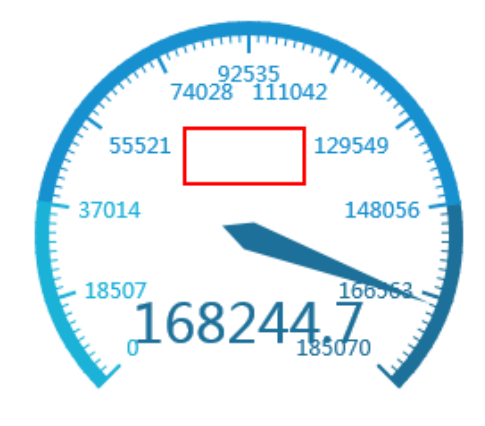

### <span id="page-18-0"></span>标题样式

#### 属性说明

设置油量图标题的样式。

√ 标题样式:

sans-serif v 15 v 常规 v

#### 预览效果

设置标题的字体为"宋体",字号为"14",颜色为"蓝色"。

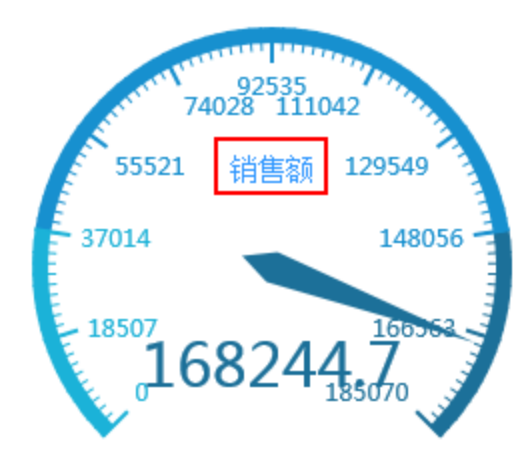

### <span id="page-19-0"></span>偏移位置

### 属性说明

设置油量图标题的偏移位置。

偏移位置为水平0%,垂直0%时为油量图的中心。

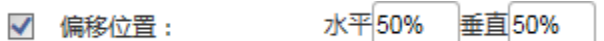

### 预览效果

设置油量图标题不同的偏移位置效果对比,如下:

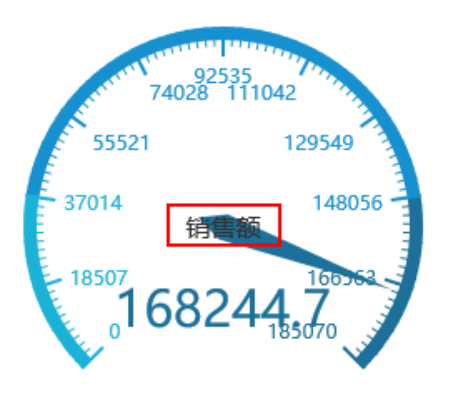

# 设置偏移位置水平为0%,垂直为0% 设置偏移位置水平为80%,垂直为80%

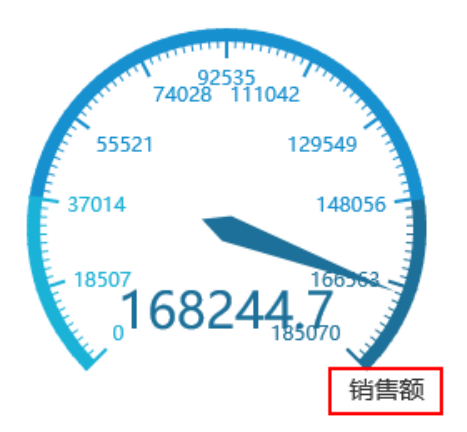

# <span id="page-19-1"></span>特效设置

ECharts图形中对3D航线图的特效设置包括"是否开启特效、特效时间间隔、特效尾巴长度百分比、特效尾巴颜色"。

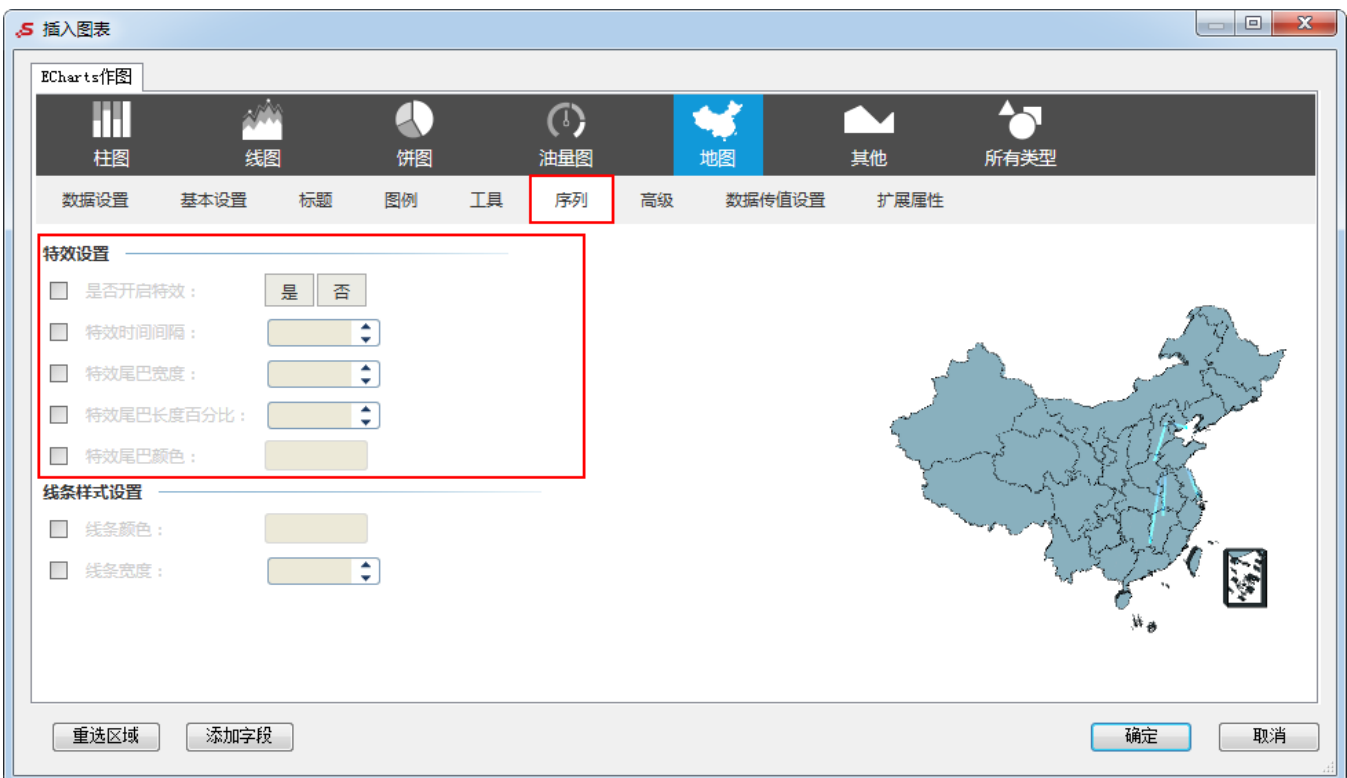

# <span id="page-20-0"></span>是否开启特效

### 属性说明

设置3D航线图中是否开启由起点指向终点的特效;不开启则不显示特效,且不能设置有关特效的配置项。

香

是

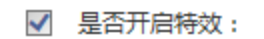

### 预览效果

设置开启与不开启特效效果对比,如下:

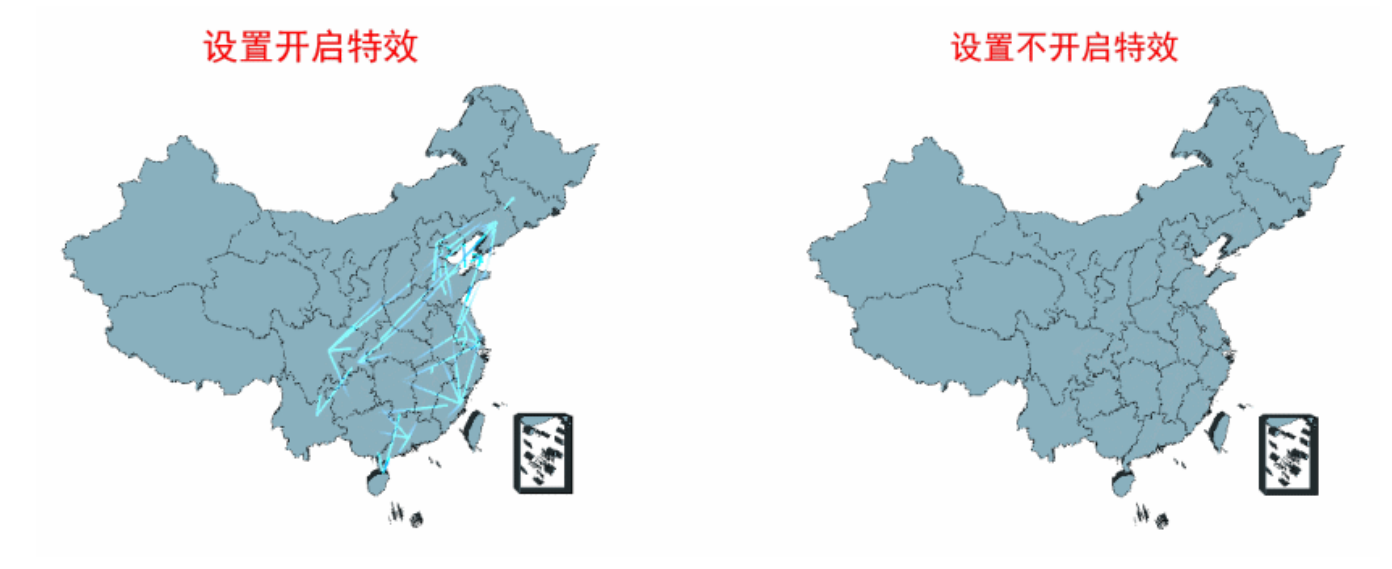

# <span id="page-21-0"></span>特效时间间隔

### 属性说明

设置3D航线图中每一次特效从起点飞向终点的时间间隔。

 $\sqrt{4}$ 

 $\overline{\mathcal{L}}$ 

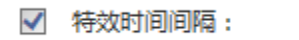

### 预览效果

设置不同数值大小的特效时间间隔效果对比,如下:

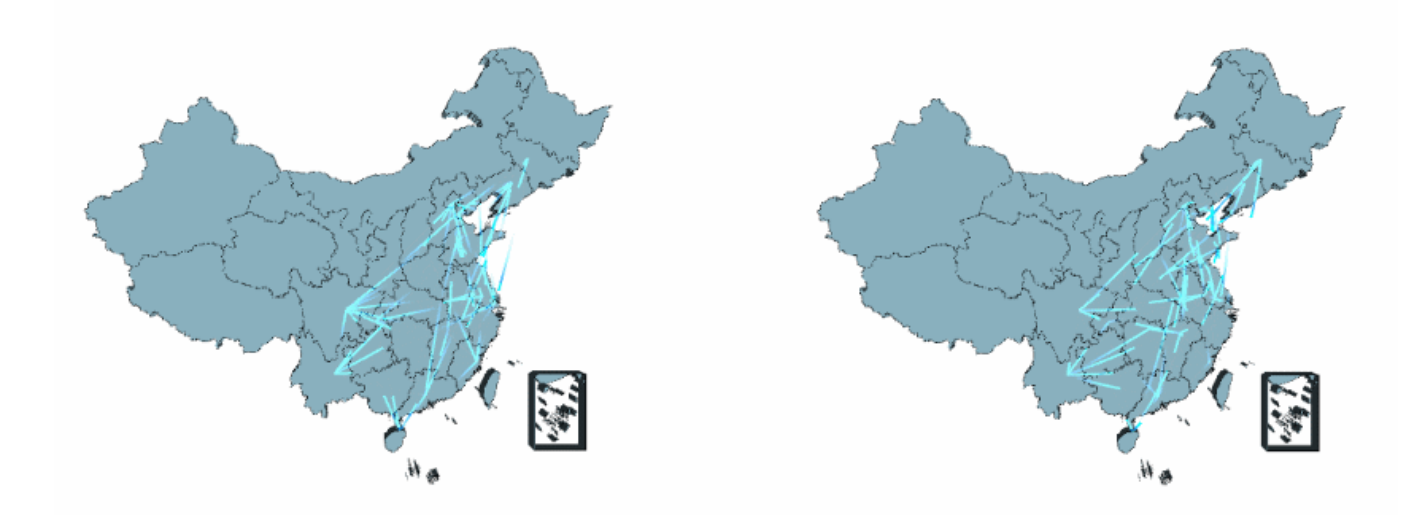

# <span id="page-21-1"></span>特效尾巴宽度

### 属性说明

设置3D航线图中由起点指向终点特效的尾巴宽度。

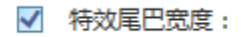

 $\overline{4}$ 

 $\div$ 

### 预览效果

设置不同数值大小的特效尾巴宽度效果对比,如下:

# 设置特效尾巴宽度为"2"

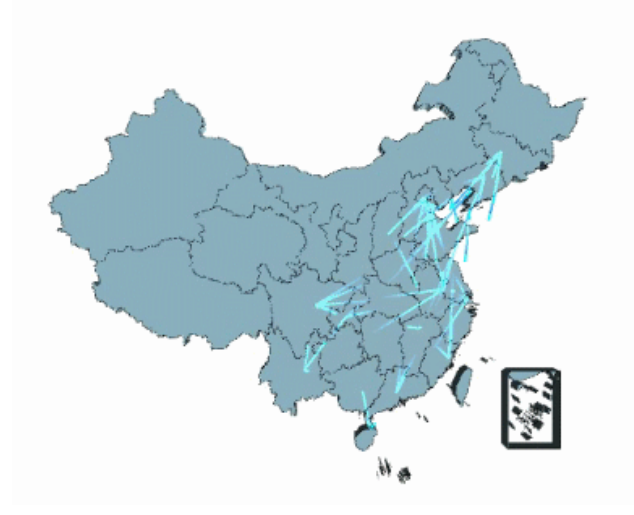

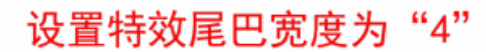

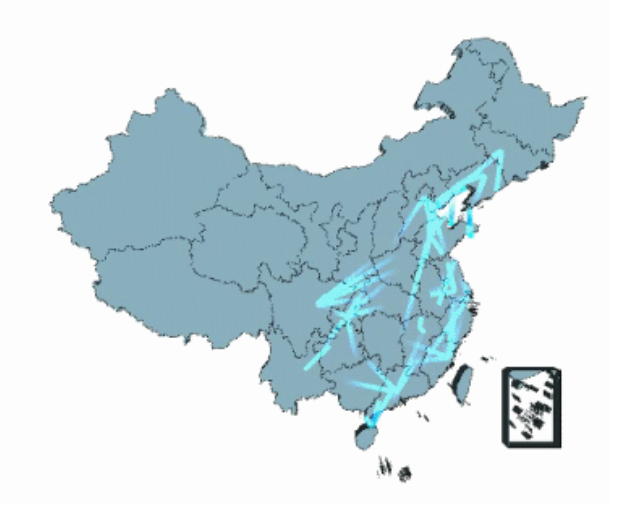

# <span id="page-22-0"></span>特效尾巴长度百分比

### 属性说明

设置3D航线图中由起点指向终点特效拖尾长度的百分比;值越大,特效尾巴长度越长,反之越短。

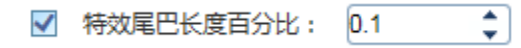

### 预览效果

设置不同数值大小的特效尾巴长度百分比效果对比,如下:

# 设置特效尾巴长度百分比为"0.1"

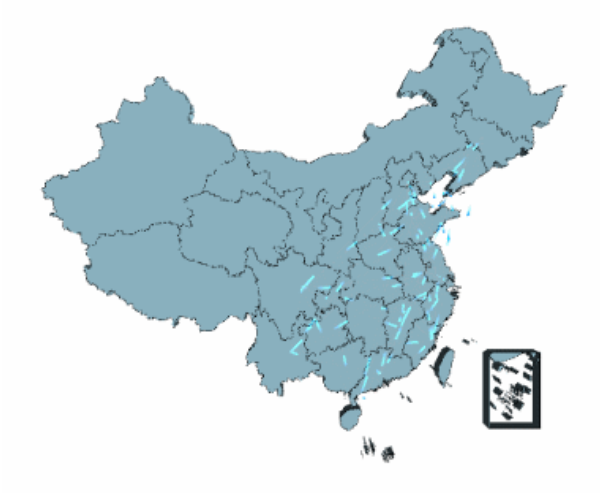

设置特效尾巴长度百分比为"0.3"

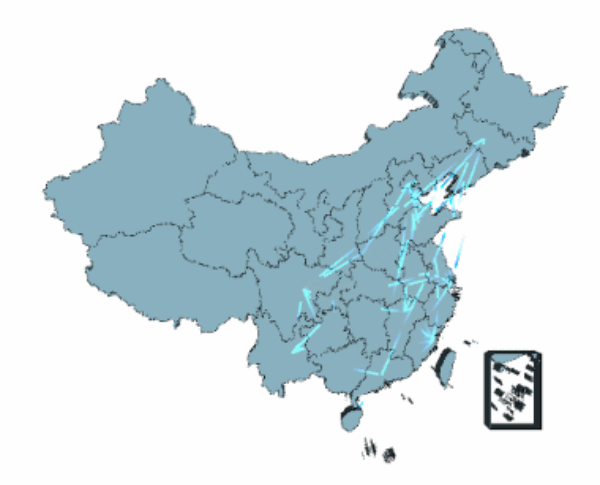

<span id="page-22-1"></span>特效尾巴颜色

设置3D航线图中由起点指向终点特效的尾巴颜色。

√ 特效尾巴颜色:

### 预览效果

设置不同的特效尾巴颜色效果对比,如下

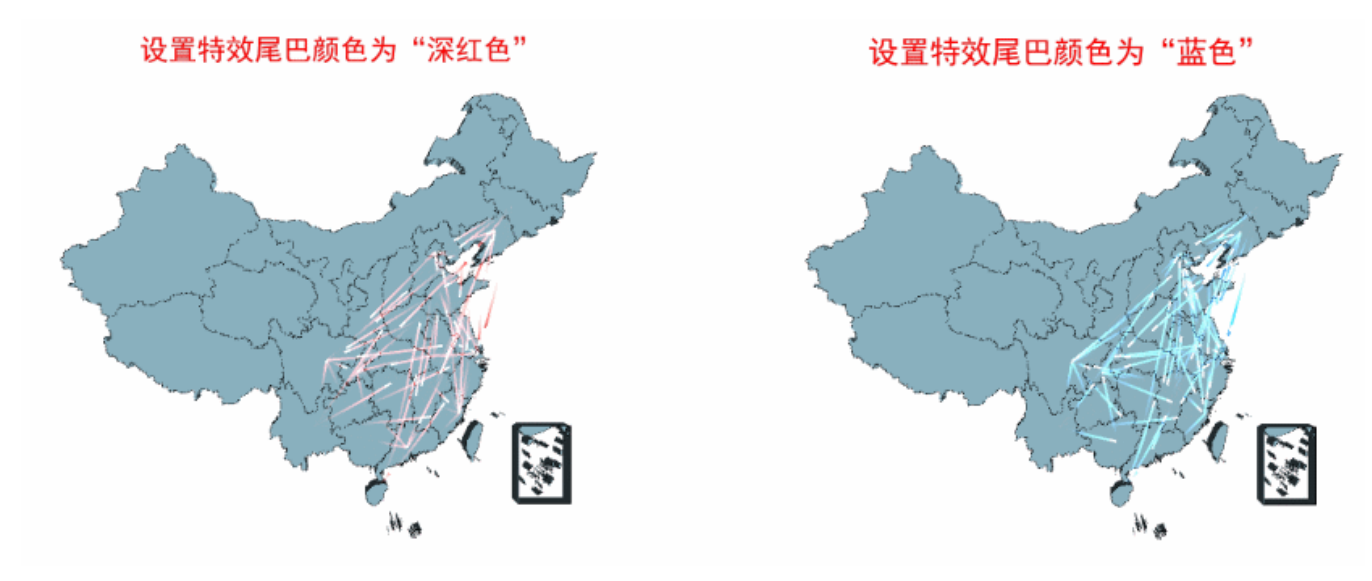

# <span id="page-23-0"></span>线条样式设置

ECharts图形中对3D航线图中由起点指向终点的线条的样式设置包括"线条颜色和线条宽度"。

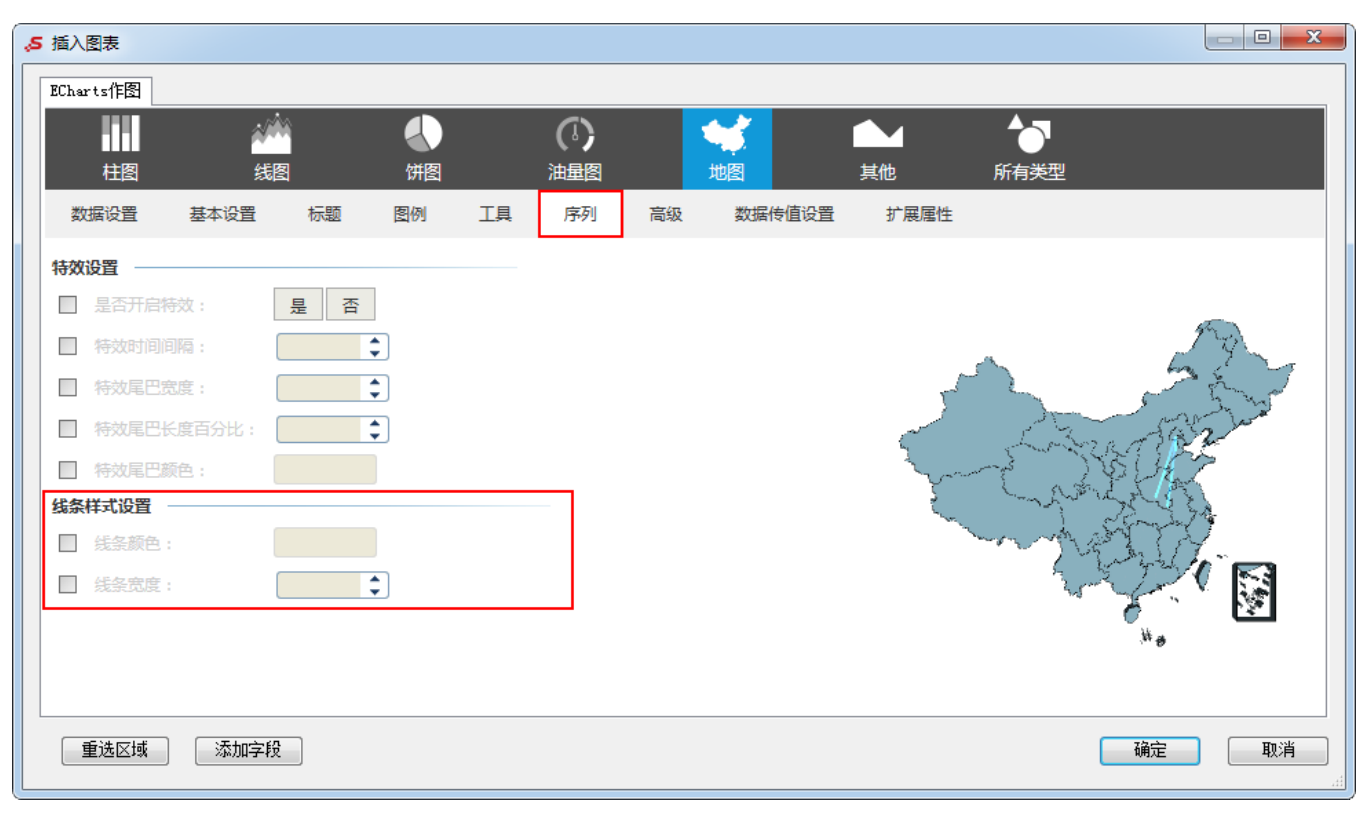

# <span id="page-24-0"></span>线条颜色

### 属性说明

设置3D航线图中由起点指向终点的线条的颜色。

√ 线条颜色:

#### 预览效果

设置不同的线条颜色效果对比:

### 设置线条颜色为"深红色"

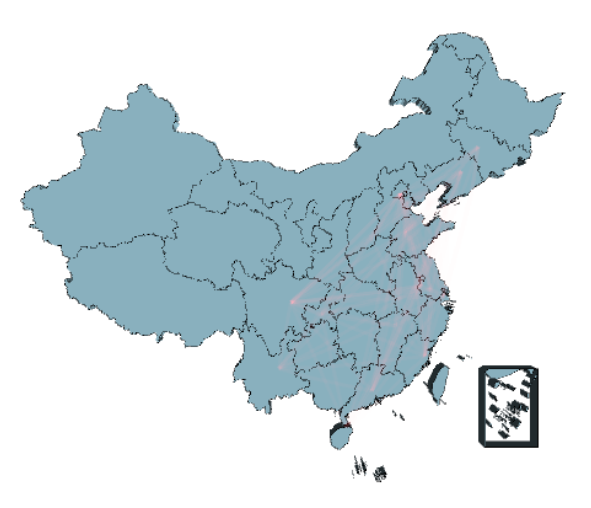

设置线条颜色为"白色"

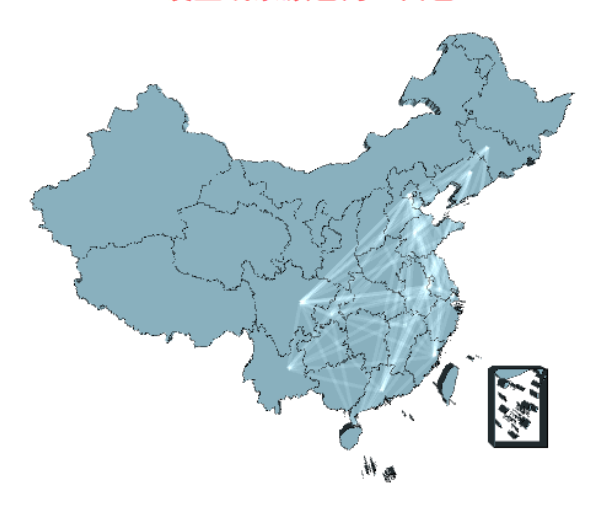

# <span id="page-24-1"></span>线条宽度

### 属性说明

设置3D航线图中由起点指向终点的线条的宽度。

√ 线条宽度:

ŧ T

### 预览效果

设置不同数值大小的线条宽度效果对比,如下:

设置线条的宽度为"3"

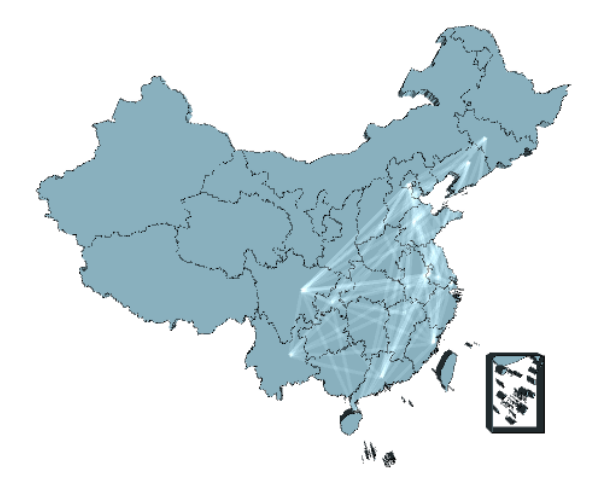

设置线条的宽度为"1"

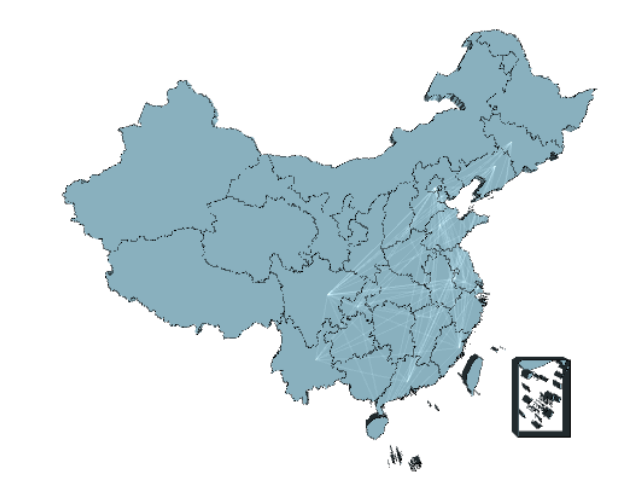